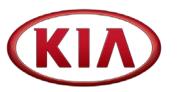

| GROUP  | MODEL        |
|--------|--------------|
| SST    | 2010MY>      |
| NUMBER | DATE         |
| 041    | October 2015 |

## TECHNICAL SERVICE BULLETIN

SUBJECT: KDS - AUDIO UPDATE MODULE (AUM)

The GDS Audio Update Module (AUM) was introduced in fourth quarter of 2013. This Special Service Tool (SST) was developed to improve the efficiency and effectiveness of updating 2010MY, and later, Kia audio head units using a GDS, and now, the same functionality is available on KDS. Some technicians may not be aware of the benefits the AUM tool has to offer. The AUM eliminates the need for multiple USB flash drives for specific vehicle models and applications which, if misapplied, may result in an improper audio system software update and/or locked up head unit. Additionally, field reports have indicated that USB drives for audio updates are easily lost or misplaced.

### The new KDS AUM offers the following advantages:

- Friendly, visual on-screen KDS user interface
- More efficient audio unit updates (no need for multiple USB/memory sticks)
- Update with correct files and minimal user intervention
- Minimize audio head unit lock up and/or damage

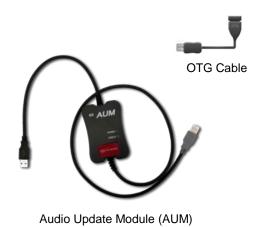

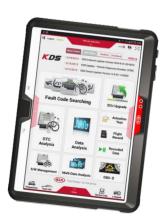

Kia Diagnostic System (KDS)

File Under: Special Service Tool

☑ Service Advisors ☑ Technicians ☑ Body Shop Manager ☐ Fleet Repair

## KDS - AUDIO UPDATE MODULE (AUM)

### **SERVICE PROCEDURE:**

 Swipe up on the More tab at the bottom of the KDS Main Screen, and select Audio Update.

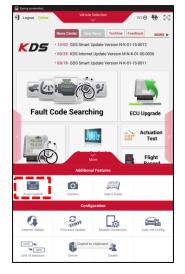

 Insert the Black Micro USB to USB-F (OTG Cable) connector from the AUM into the KDS, as shown, and make sure the AUM red LED (POWER) is ON.

## \* NOTICE

Do <u>NOT</u> connect the AUM to the vehicle's USB port at this time.

- 3. Select the following information from the drop down menus:
  - Model
  - Year
  - Applicable TSB (if multiple software updates are available, press the TSB button to review applicable TSB, before selecting the applicable update).
  - Body Type.

After all selections are complete, select **OK**.

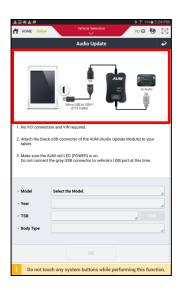

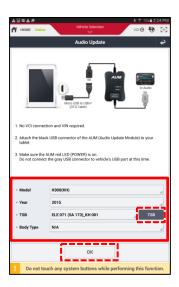

### SUBJECT:

# KDS - AUDIO UPDATE MODULE (AUM)

4. Confirm the audio head unit in the vehicle matches the one in the image, and select **OK**.

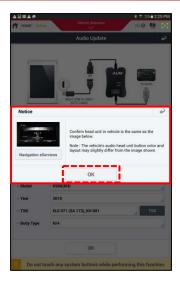

5. Review all the information in the table and select **Download Update to AUM**.

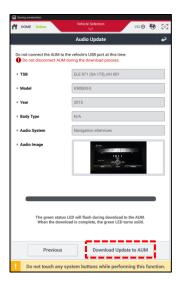

6. Once download process begins, the "My Files" screen will appear and block the whole screen (A), or part of the screen (B). You can clear the screen by pressing the back button so the tablet.

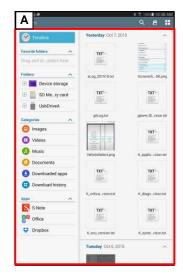

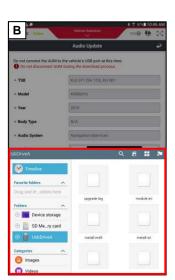

#### SUBJECT:

## KDS - AUDIO UPDATE MODULE (AUM)

7. After AUM download is complete, select **OK**.

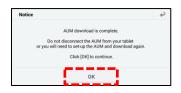

8. Insert the Gray USB connector from the AUM to the USB port on the vehicle. Complete the audio system update by following the on-screen instructions, or by referring to the latest, applicable TSB. Once update has been completed, select **Next**.

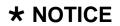

If the "No file available!" or similar screen appears on the head unit, either select OK or allow the screen to disappear, before proceeding with the update.

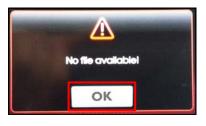

 To reconfigure AUM, select Exit. To reflash additional audio units of the same head unit type, model and model year, select Dealer Stock.

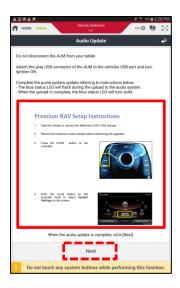

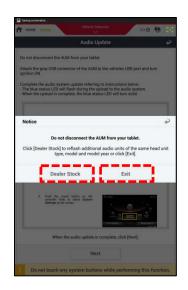